# Application Note

# **ShoreTel**

AN-10080 April 16, 2008

## Setting up Cisco 7940/7960 IP Phones as SIP devices

This application note provides the details on adding the Cisco 7940/7960 SIP phone to the ShoreTel Unified Communications system as a SIP device configured as a system extension. This information applies to ShoreTel Release 8.0 only.

> $\mathbf{1}$  $\mathbf{1}$

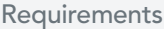

- Known Issues  $\mathbf{1}$ 
	- Device SIP feature support

6 7

#### Installation of Cisco Phone Firmware

ShoreTel Requirements

#### Requirements

The following requirements are necessary to integrate a Cisco® 7940/7960 phone to the ShoreTel® Unified Communications systems.

#### ShoreTel Requirements

- ShoreWare® Server Software, ShoreTel release 8.0.
- A single ShoreWare SIP device license is required in addition to an extension only or extension and mailbox license for each Cisco phone to be added.
- The Cisco 7940/7960 phone must be running SIP firmware version 7.5 (P0S3-07-5-00). ShoreTel does not provide this firmware.

#### Installation of Cisco Phone Firmware

- a. ShoreTel Systems running Release 8 only supports Cisco Phone Firmware P0S3-07-5-00. Contact Cisco for the download location.
- b. Copy these files to the root directory of your TFTP server If you do not have a TFTP server there are many free applications available. http://support.solarwinds.com/ updates/New-CustomerFree.cfm?ProdID=52.
- c. SIP<MAC Address>.cnf and SIPDefault.cnf are files that need to be created with a text editor and placed in the root directory of the TFTP server. These files are not included in the Cisco Firmware.
- d. Modify the SIP<MAC Address>.CNF template file as shown in Step 7.

e. Depending on the version of firmware that is on the phone you are working with there are two ways to unlock the configuration. Older phones/firmware use the command \*\*#. With the newer phones/firmware you will need to go to "Settings" scroll down to "Unlock Config" you will be prompted for a password, the default password is "cisco".

If the Cisco Phone is not already running SIP protocol, then please go through Step 1. If it is running SIP, then start from Step 4.

#### Step 1: Erase the current configuration

By default Cisco Phones run SCCP (aka "SKINNY"), a proprietary Cisco Protocol. The first step would be to erase the current configuration as follows:

- a. Power up the phone without connecting the network cable.
- b. Unlock configuration, Settings, Network Configuration.
- c. Scroll down to "Erase Configuration": yes.
- d. Press Save, then Cancel and then Exit.

#### Step 2: Point to an alternative TFTP server

- a. Unlock configuration , Settings and Network Configuration.
- b. Scroll down to TFTP server.
- c. Enter the TFTP server IP address here.

#### Step 3: Reboot the phone

a. Remove power, connect network, add power and wait. If it eventually says "anonymous", then it is running SIP.

#### Step 4: Setup proxy resources

Once the Cisco Phone is running the SIP protocol it is ready to be setup on a ShoreTel 8 system. Let us say, we want to deploy these phones on the HQ site. Then allocate proxy resources on the HQ site as follows:

a. Allocate 100 SIP Proxy resources (either built in or through drop down list) on any switch in HQ site as shown below.

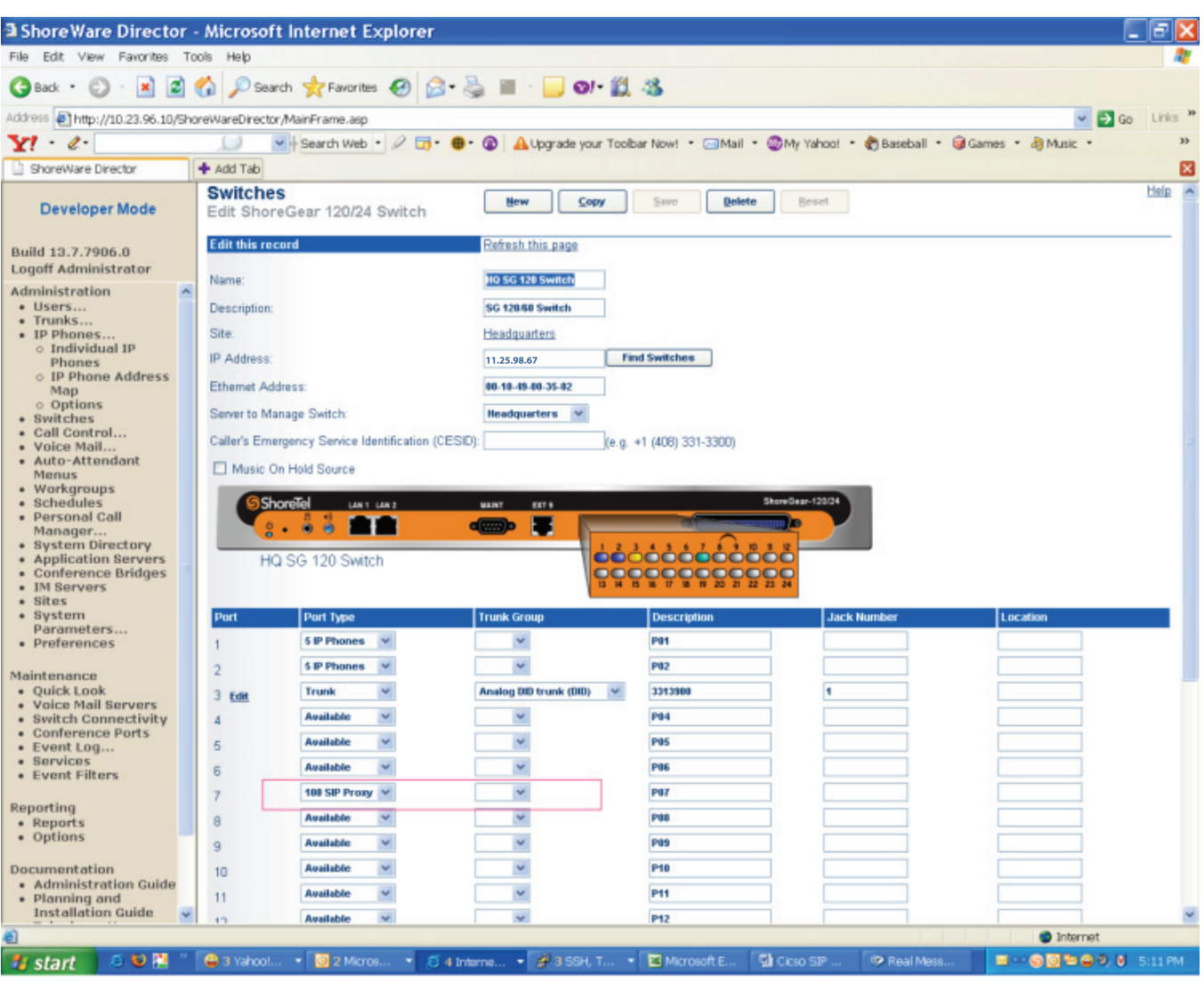

Figure 1

b. Go to Sites page and click on HQ site. Assign this switch as the Site Proxy as shown below.

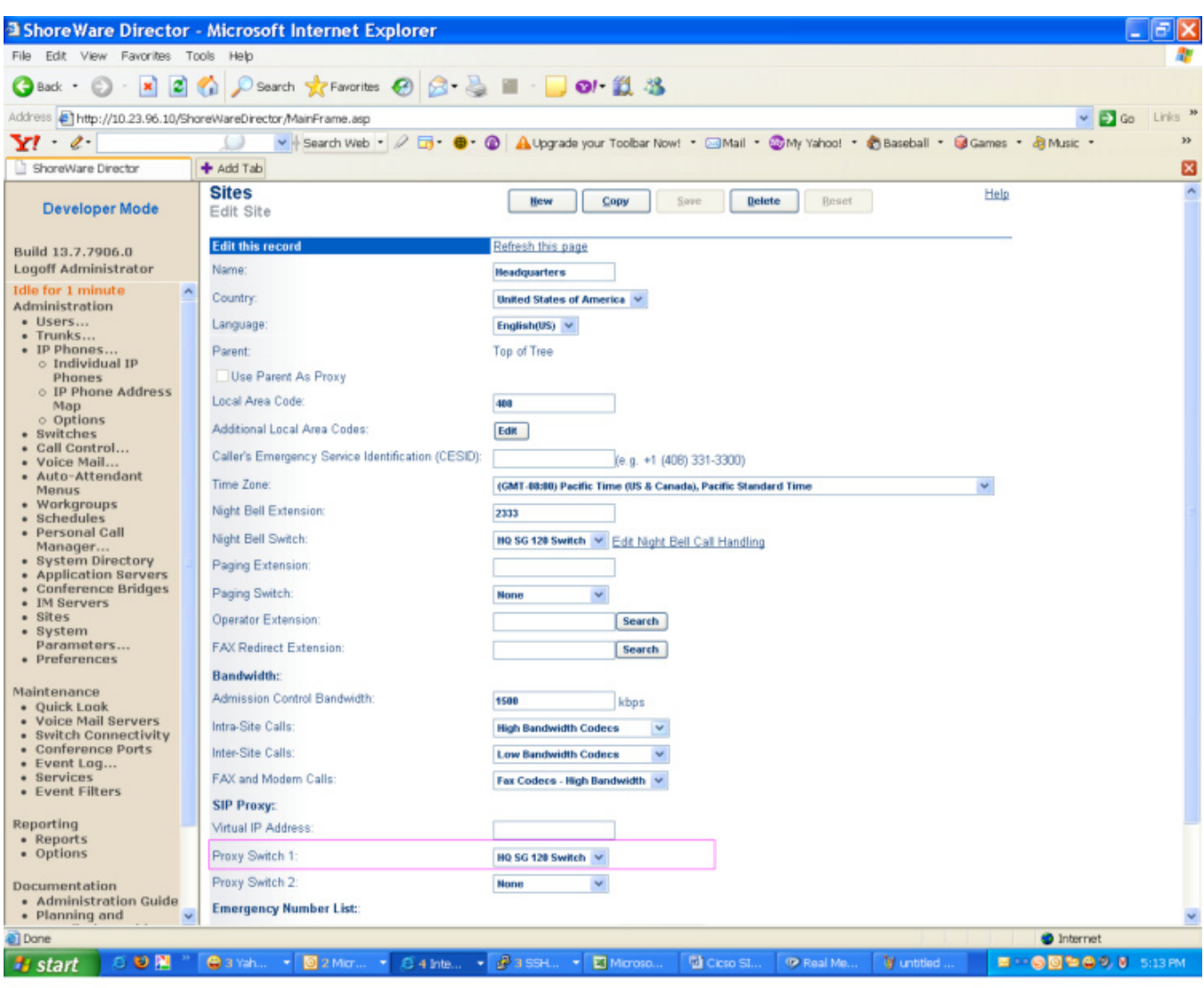

Figure 2

#### Step 5: Create SIP Profile

a. To access the SIP Profile list panel, select Administration -> Call Control -> SIP Profiles from the ShoreWare Director menu.

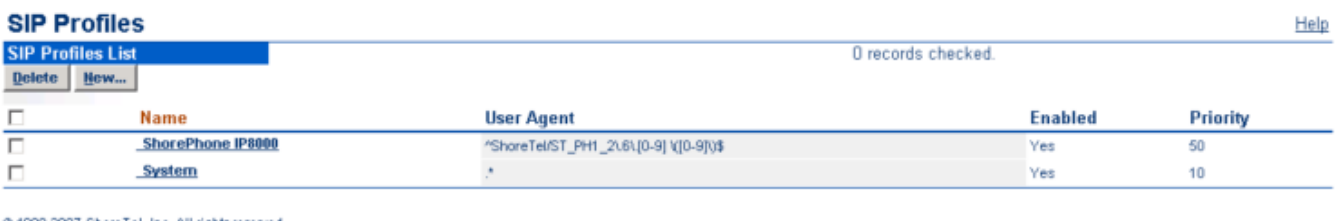

@ 1998-2007 ShoreTel, Inc. All rights reserved.

Figure 3

b. To add a profile, press the New button in the top left corner of the panel. Fill in the values as follows:

Name: <Any relevant name> User Agent : ^Cisco-CP79[46]0G/7\.5\$ Priority: 100 Enable: Toggle on Custom parameters: OptionsPing=0 SendEarlyMedia=1 MWI=notify AddGracePeriod=300 XferFailureNotSupported=1 1CodecAnswer=1

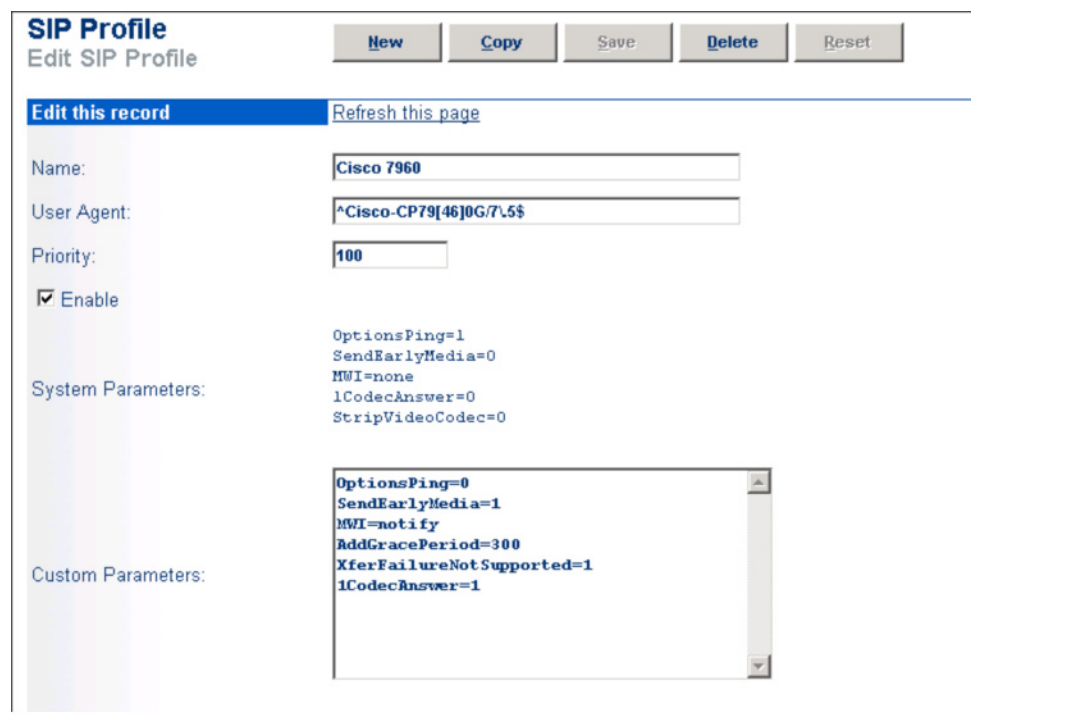

Figure 4

Step 6: Ensure that the SIP Password for the User is the same as the SIP Phone Administration-> Users-> Individual Users

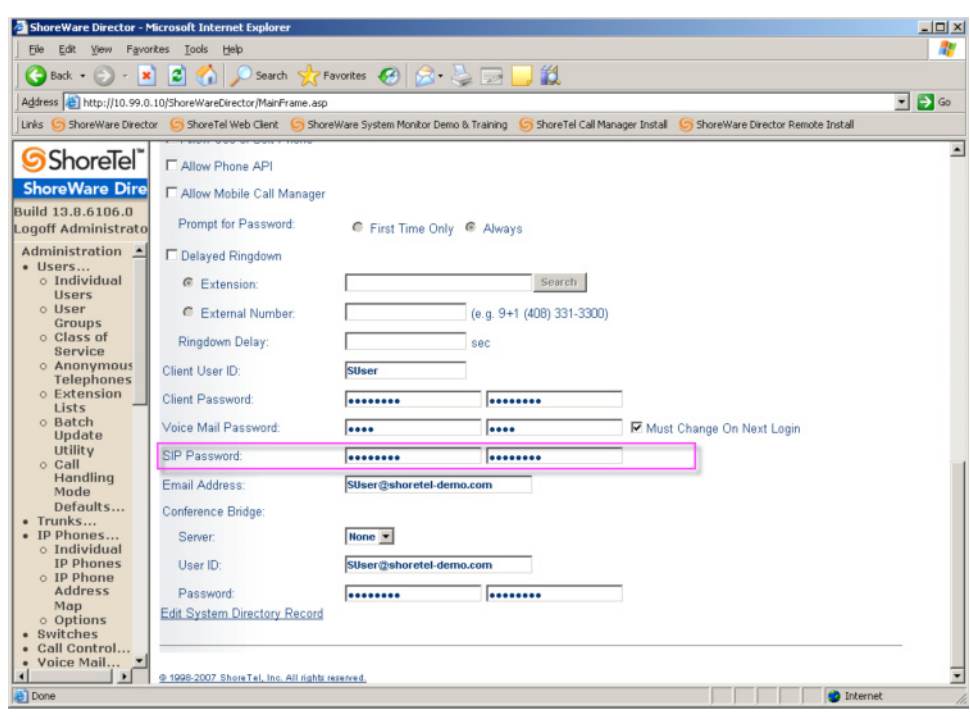

Figure 5

#### Step 7: Configure the phone

You can do this in the config file (.CNF) or through the configuration menu of the phone

To do this via the config file (.CNF) modify the bolded values with the correct proxy value and user extension number on your system.

Note: That the password corresponds to the SIP Password of this user.

a. Update the proxy and Line 1 settings in the config file (.CNF) of the Cisco phone as shown below:

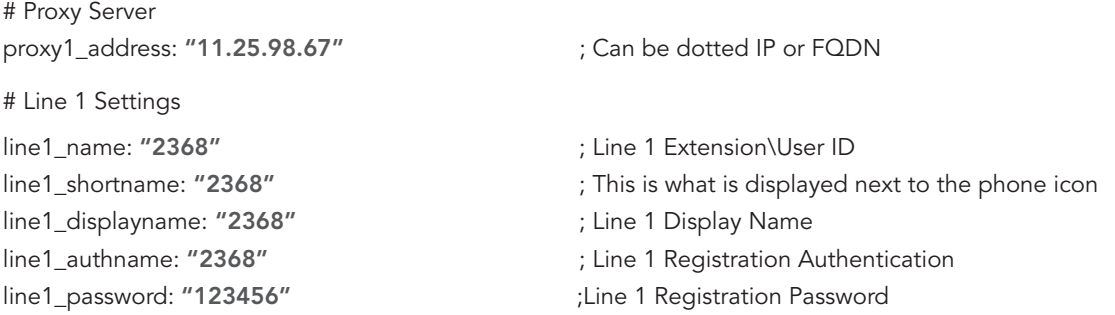

Modify the bolded values with the correct proxy value and user extension number on your system.

Note: That the password corresponds to the SIP Password of this user.

Step 8: Verify that your phone has registered with ShoreWare Director

| , оузтанг<br>Directory<br>Application<br><b>Servers</b><br>Conference<br><b>Bridges</b><br><b>IM Servers</b><br>Sites |                | $\Box$ 00-10-49-05-DC-0B                        | Headquarters SG40 | 00-10-49-05-DC-0B 10.99.0.52 |                           | <b>Rob</b><br><b>Clarke</b> | -------<br><b>Rob</b><br><b>Clarke</b> | IP110       |
|----------------------------------------------------------------------------------------------------|----------------|-------------------------------------------------|-------------------|------------------------------|---------------------------|-----------------------------|----------------------------------------|-------------|
|                                                                                                    |                | $\Box$ 00-10-49-05-E2-90                        | Headquarters SG40 | 00-10-49-05-E2-90 10.99.0.57 |                           | <u>Alan</u><br>Juanson      | Alan<br>Juanson                        | <b>P560</b> |
|                                                                                                    | $\overline{ }$ | SIP-<br>ADF249EAB88C8542A9FEF634C20657C6        | Headquarters SG90 |                              | 10.99.0.159:5060 SIP User |                             | <b>SIP User</b>                        | Cisco 7940  |
| System<br>Parameters "                                                                                                |                | @ 1998-2007 ShoreTel, Inc. All rights reserved. |                   |                              |                           |                             |                                        |             |
|                                                                                                    |                |                                                 |                   |                              |                           |                             |                                        | Internet    |

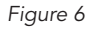

#### Known Issues:

The following Cisco 7940/7960 phone specific issues (running the SIP firmware revision 7.5) are known to ShoreTel:

- The Cisco 7940/7960 phone fails to recover the original established call if blind transferred to a busy destination (i.e. if a transfer operation fails with response code 486 'Busy'). The call is lost.
- The Cisco 7940/7960 phone starts failing calls with response code 486 'Busy' after performing quick multiple blind transfers (i.e. call the Cisco phone and immediately send a REFER). The phone will no longer be able to receive or make calls until a reset is performed.

### Device SIP Feature Support

The following table documents the ShoreTel test cases that were exercised:

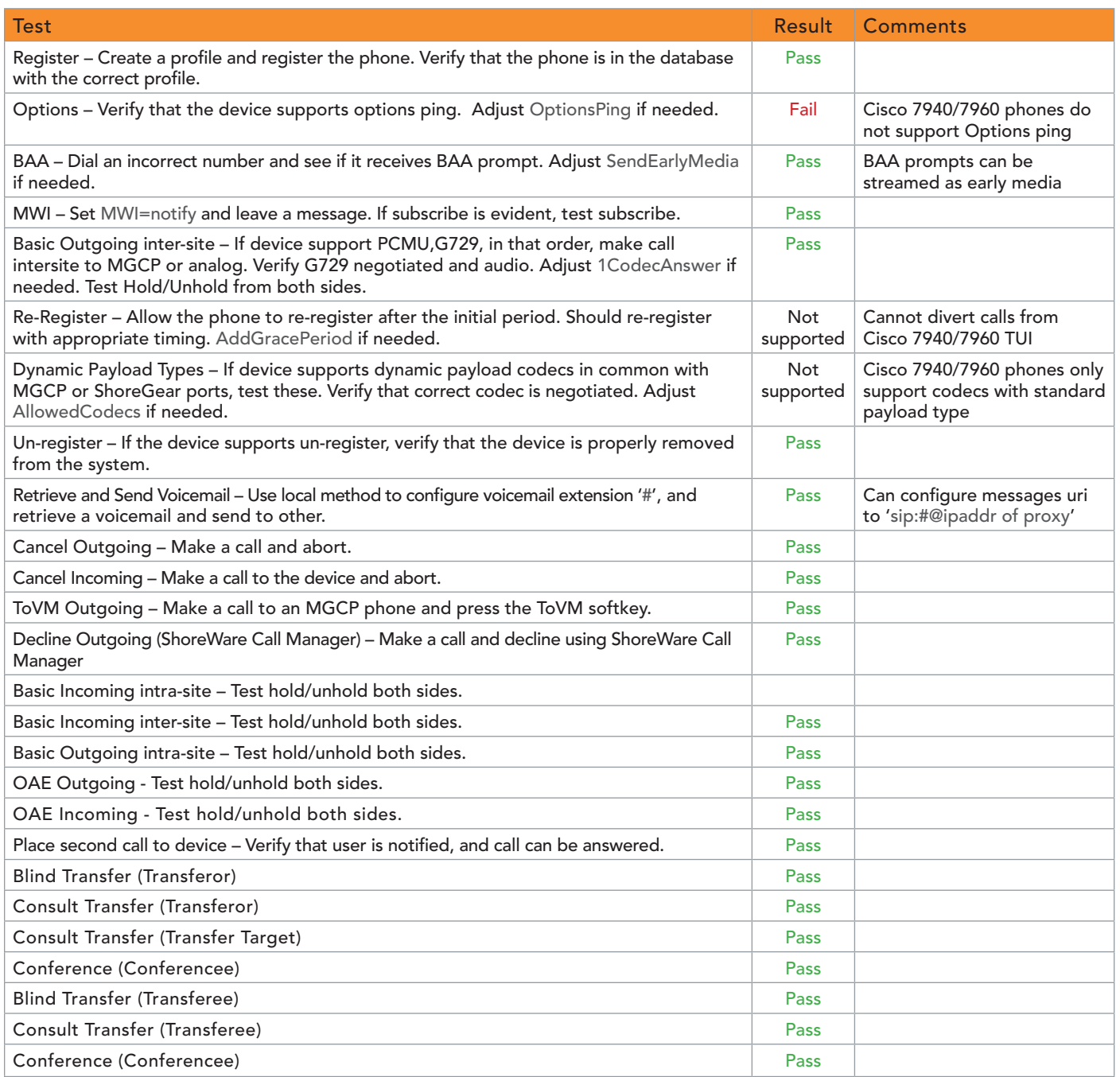

#### Record of Change

This application note is subject to change. Updates and corrections are always welcome. Please submit any updates or corrections to info@shoretel.com.

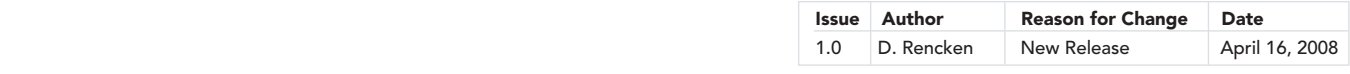

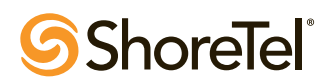